# 111 學年度

桃連區高級中等學校 免試入學網站作業系統平臺

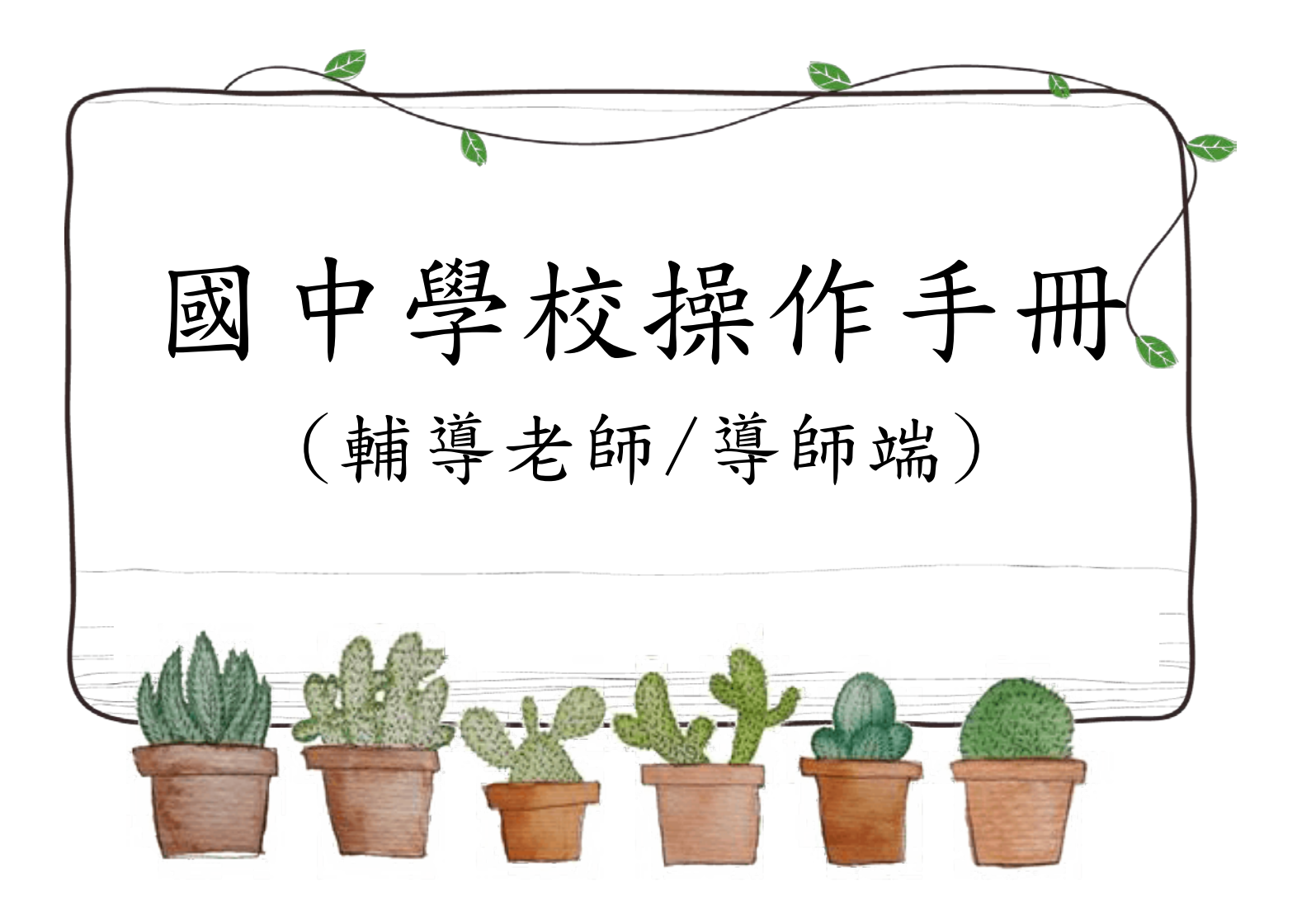

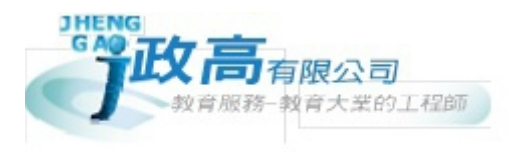

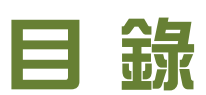

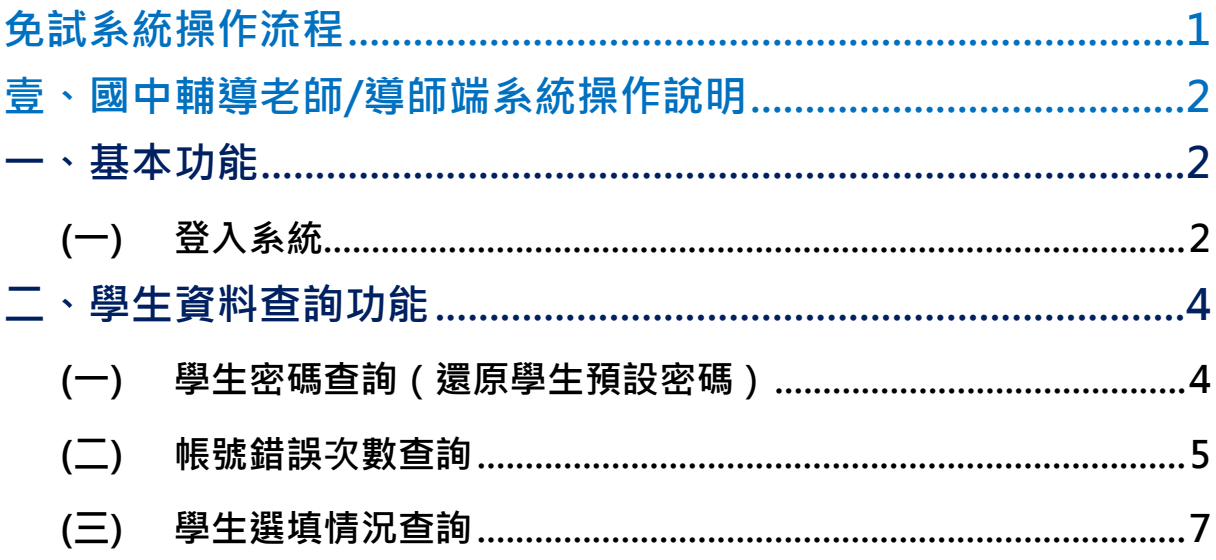

## <span id="page-2-0"></span>免試系統操作流程

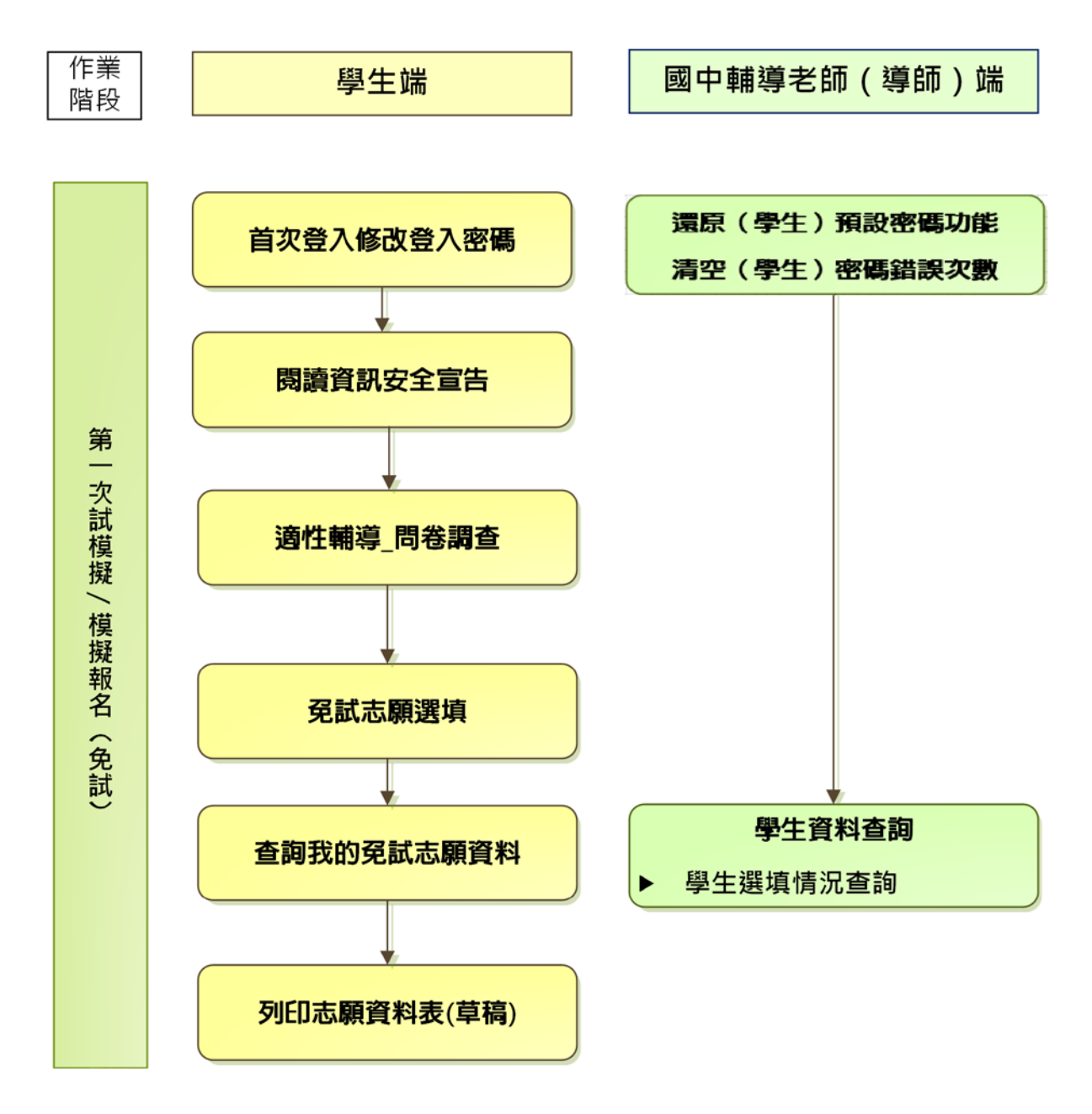

## \*\*\* 貼心提醒 \*\*\* ● 首先確認您當前使用的電腦環境(瀏覽器是否支援系統操作、彈跳視窗是否 開啟、列印功能是否正常連接印表機……)。 本系統適用 Chrome 及 Ie9.0 以上版本瀏覽器,建議您使用 Chrome 操作本 系統。 依桃連區高級中等學校免試入學委員會公告網址連結本系統。 請隨時注意公告訊息。 帳號、密碼由國中承辦人員建置。 忘記登入密碼,請洽詢國中承辦人員。 壹、國中輔導老師/導師端系統操作說明

### <span id="page-3-1"></span><span id="page-3-0"></span>**一、基本功能**

#### <span id="page-3-2"></span>**(**一**)** 登入系統

本系統提供各種桃連區國中升學入學管道之連結,請連結至桃連區免試入學 管道。

#### **1. 點選** 桃 連區 免試入學系統

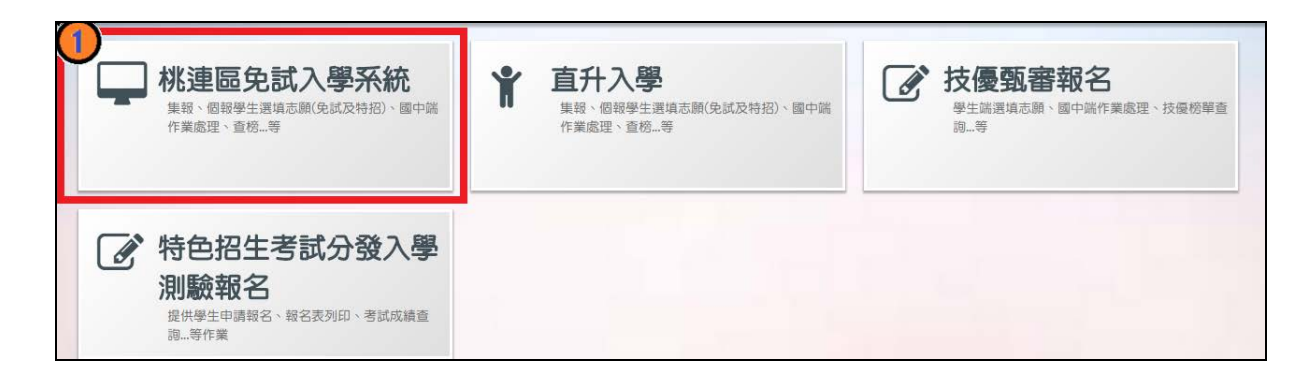

### **2.** 點選 **登 入**

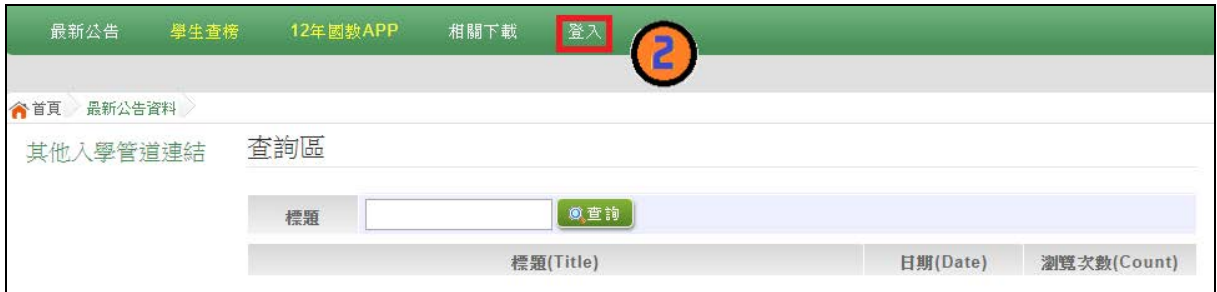

#### **3.** 點選 **國中學 輔導老師**

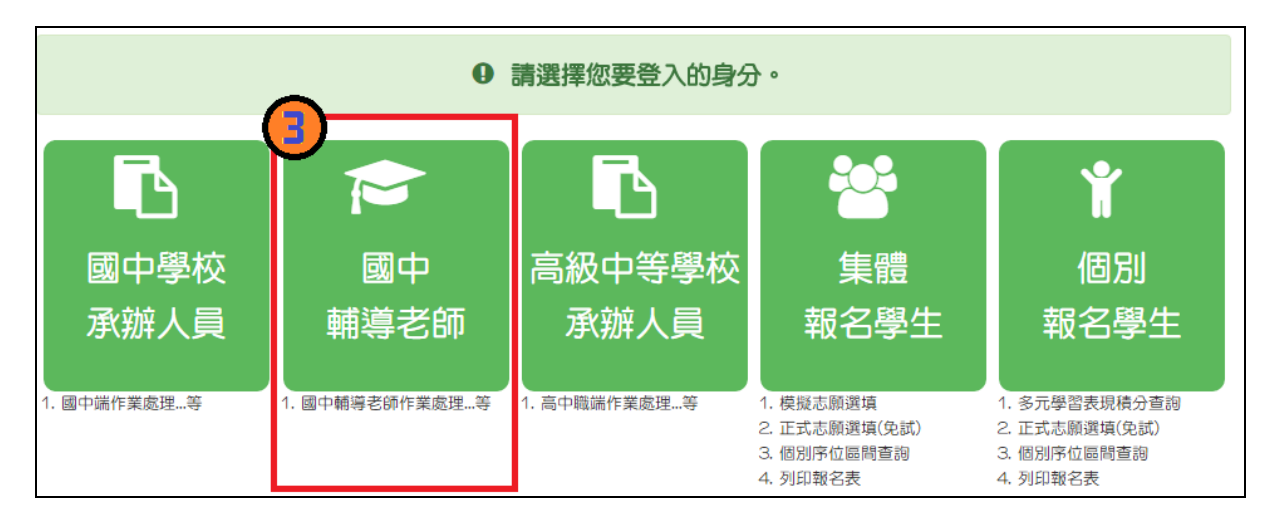

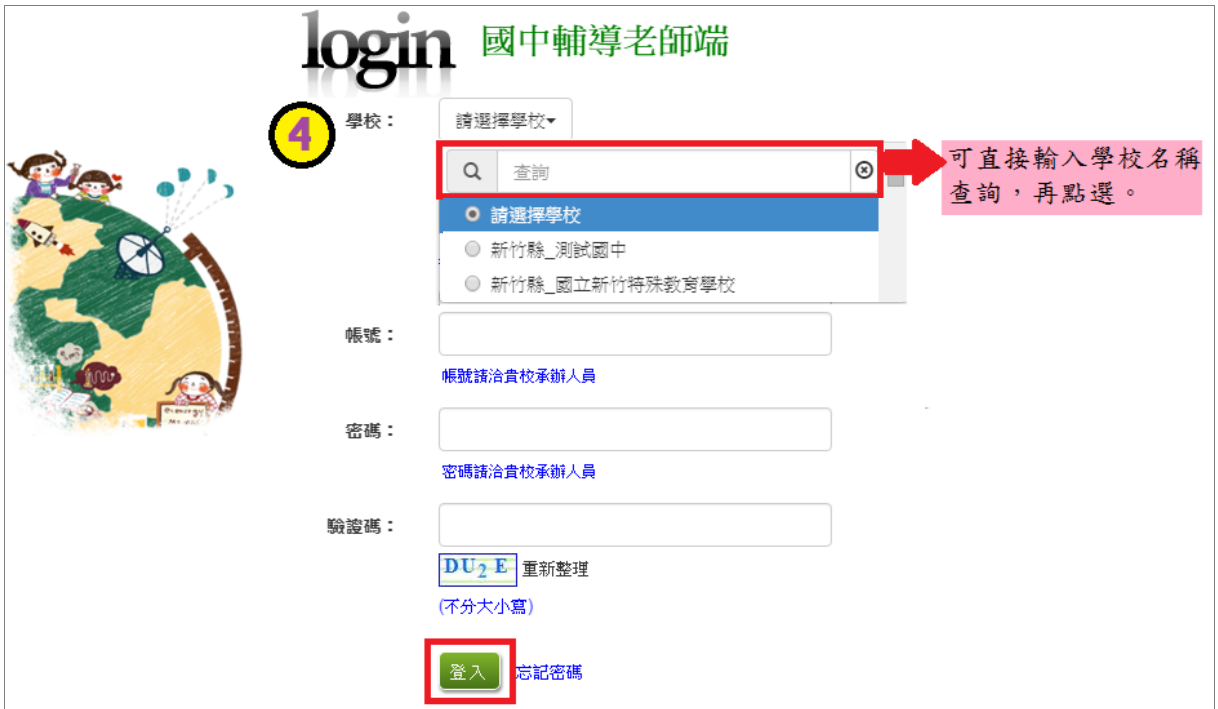

**4. 選擇學校, 輸 入**帳 號**、** 密 碼**及** 驗證碼 **,並點選**登 入 **按鈕。**

#### <span id="page-5-0"></span>**二、學生資料查詢功能**

#### <span id="page-5-1"></span>**(**一**)** 學生密碼查詢(還原學生預設密碼)

本功能提供輔導老師或導師端協助忘記密碼的學生,將登入密碼還原成預設 密碼。 ( 學生資料僅供查詢, 無編修功能。 )

點選【**相關作業**】裡的【**學生資料查詢**】。

**查詢忘記密碼學生:**於**查詢區**輸入學生之學號或姓名,點選**【查詢】**按鈕。 **勾選忘記密碼學生。**

**按下【還原預設密碼】按鈕。**

**確認學生密碼還原成功。**

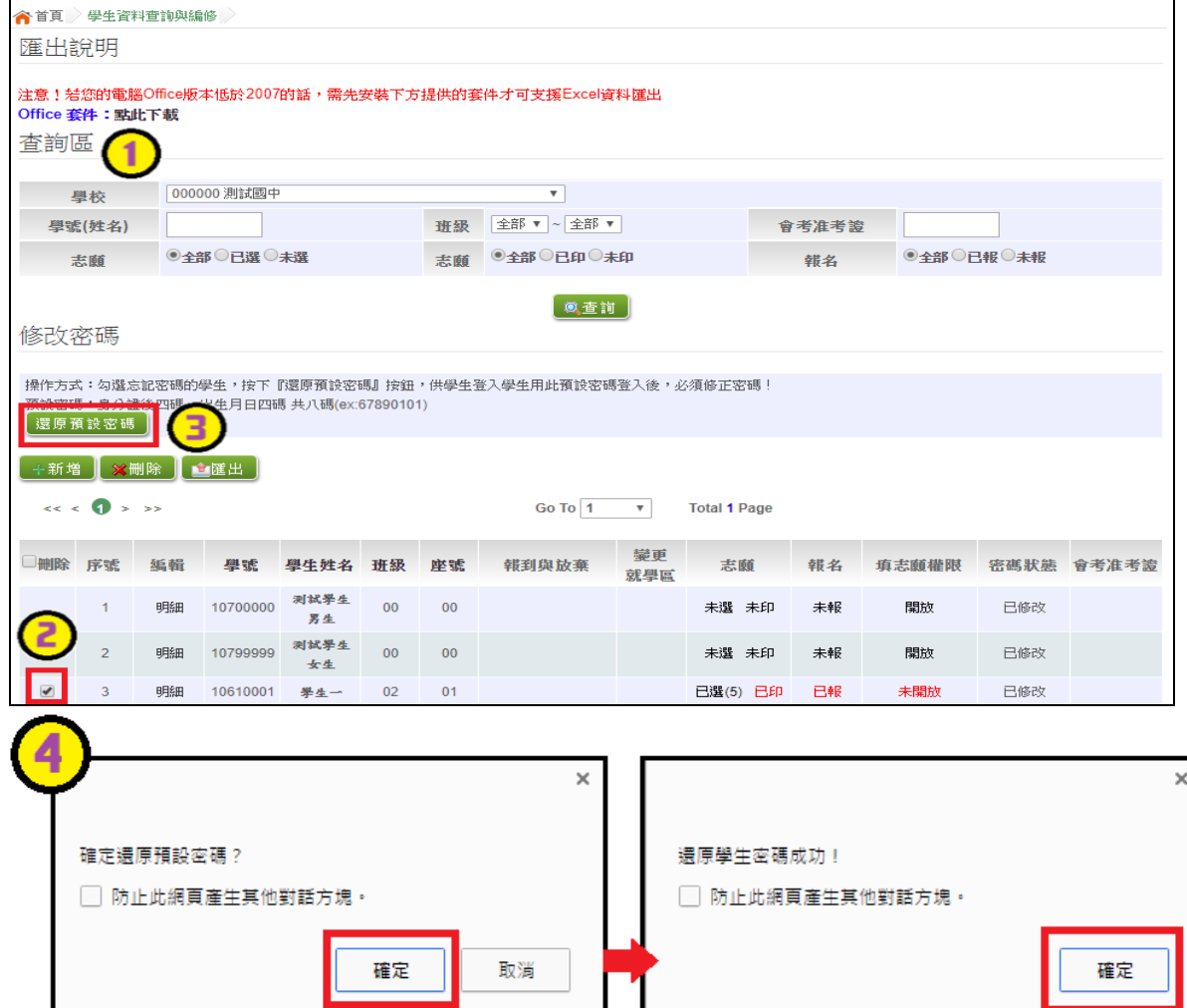

### <span id="page-6-0"></span>**(**二**)** 帳號錯誤次數查詢

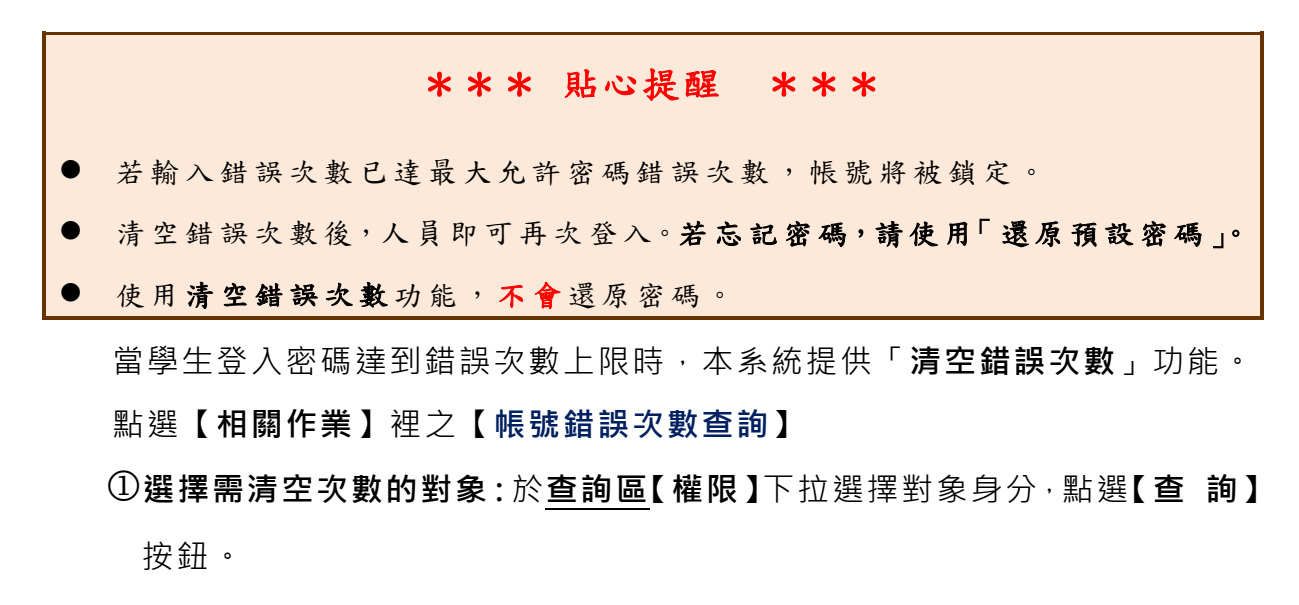

**勾選**需清空次數的學生**。**

**按下【清空錯誤次數】按鈕。**

**確認錯誤次數已無資料。**

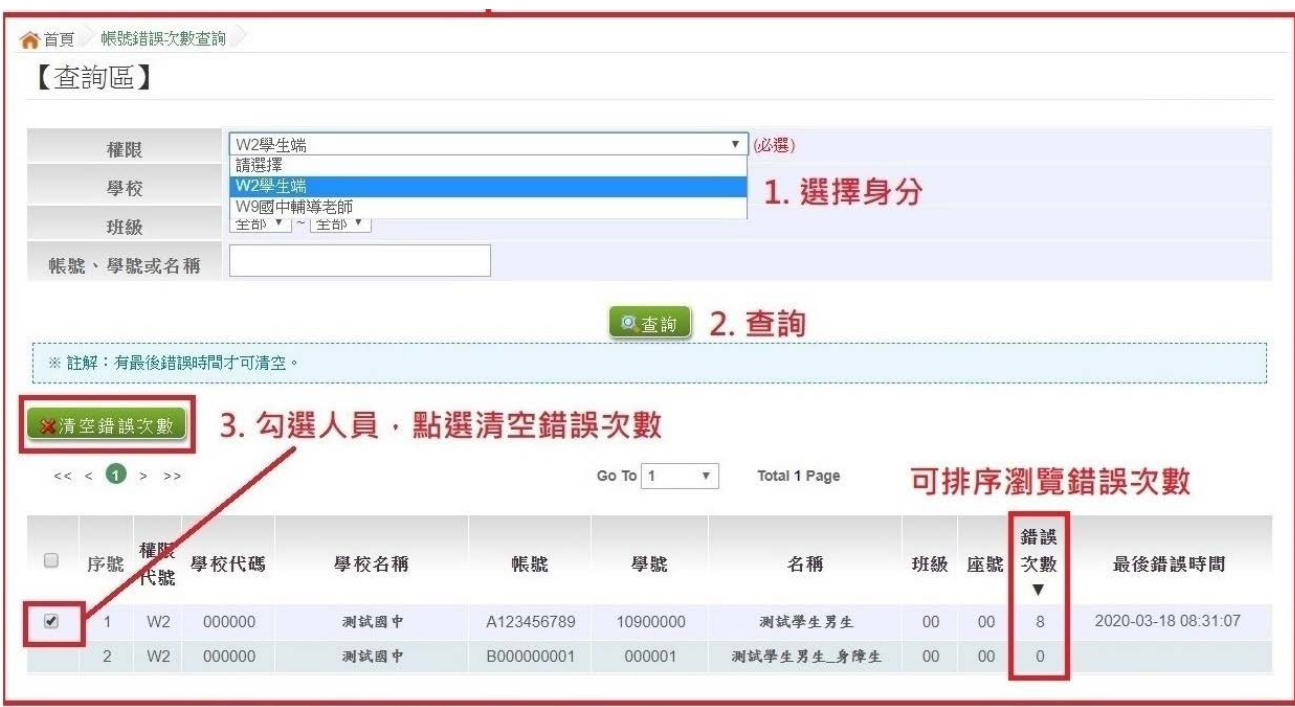

#### <span id="page-8-0"></span>**(**三**)** 學生選填情況查詢

本功能提供輔導老師或導師端查詢學生選填情況。

點選【**相關作業**】裡的【**「免試」\_學生志願設定與查詢**】。

於查詢區輸入要查詢學生之學號或姓名 。

點選 **【查詢】** 按鈕,則該名學生資料將會顯示於頁面下方 。

於查閱欄位點選【**志願明細** 】, 即 可 瀏覽 該 名學 生 之志 願明 細 資料

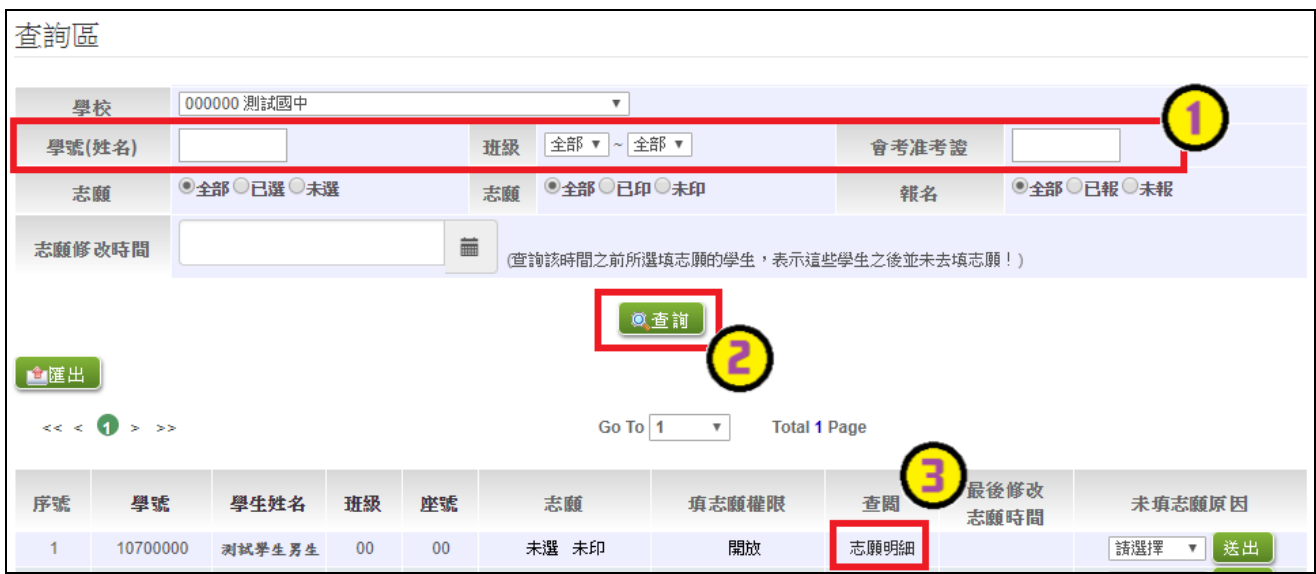